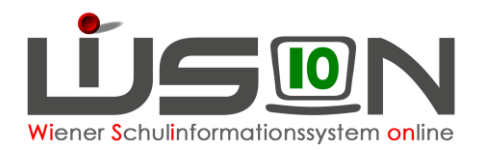

# **NMS: Änderung der Schulzuteilung nach Import der Schülereinschreibedaten im Planungsjahr**

## **Zielgruppe:**

Schulleiter/innen an Schulen mit NMS-Klassen Pflichtschulinspektor/in Sachbearbeiter/in IK

Wurden (z.B. wegen Terminüberschneidung) die Ergebnisse der Umschulungssitzung in SM-Online nicht vor der Übernahme der Schüler/innen-Einschreibedaten nach WiSion® erfasst, dann müssen allfällige Änderungen der Schulzuteilung in WiSion® erfasst werden.

Dieses Handout beschreibt, welche Arbeitsschritte dafür erforderlich sind:

## **1. Rücknahme der Anmeldung**

### **Arbeitsschritt 1 muss an der Schule erfolgen.**

Für jene Datensätze die im Zuge des Imports der Einschreibedaten für die NMS im Planungsjahr der Erstwunschschule zugeordnet wurden und die den Schulplatz im Planungsjahr jedoch an einer anderen Schule bekommen (z.B. aufgrund des Ergebnisses der Umschulungssitzung), muss die Anmeldung im Planungsjahr zurückgenommen werden. Dadurch wird der Datensatz freigegeben und scheint nicht mehr an der Erstwunschschule auf.

### **Wechsel ins Planungsjahr**

Menüpunkt Anmeldung/Zuteilung Untermenüpunkt Einschreibung NMS

Den Datensatz filtern. Den Status des Datensatzes feststellen:

## **A) Der Datensatz ist im Status "angemeldet"**

Den Datensatz markieren. Die Schaltfläche

**Anmeldung/Zuteilung zurücknehmen** klicken. Die Sicherheitsabfrage mit Klick

auf **Ja** bestätigen.

**Der Datensatz scheint an der Schule nicht mehr auf. Er kann nun durch die IK einer anderen Schule zugeteilt werden**.

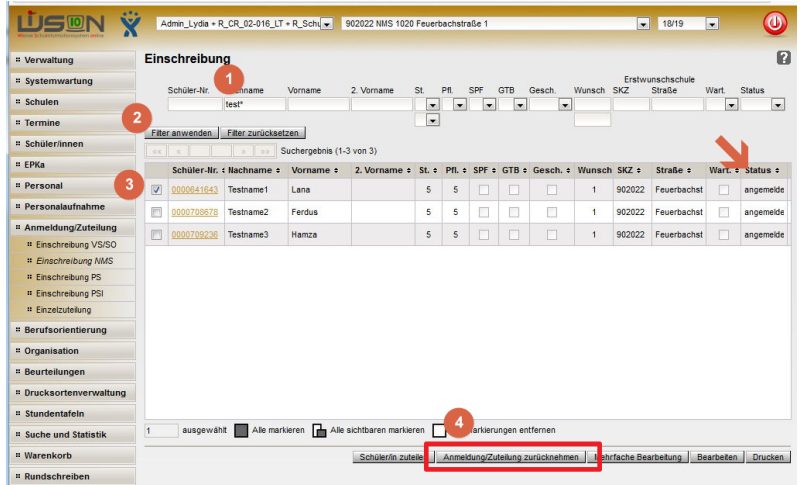

## **B)** Der Datensatz ist im Status "zugeteilt"

Den Datensatz markieren. Die Schaltfläche **Anmeldung/Zuteilung zurücknehmen** klicken. Die Sicherheitsabfrage mit Klick auf **Ja** bestätigen.

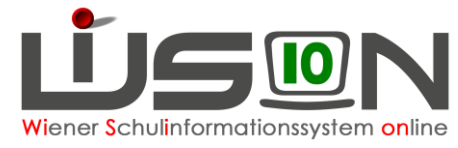

Der Datensatz ist nun im Status "angemeldet" und der Vorgang muss nochmals durchgeführt **werden:**

Den Datensatz markieren. Die Schaltfläche **Anmeldung/Zuteilung zurücknehmen** klicken. Die Sicherheitsabfrage mit Klick auf **Ja** bestätigen.

**Der Datensatz scheint nun an der Schule nicht mehr auf.** 

**Er kann nun durch die IK einer anderen Schule zugeteilt werden.**

## **2. Einzelzuteilung an jene Schule, an der der Datensatz im Planungsjahr einen Schulplatz bekommt**

### **Arbeitsschritt 2 muss in der IK erfolgen.**

#### **Wechsel ins Planungsjahr**

Menüpunkt Anmeldung/Zuteilung Untermenüpunkt Einzelzuteilung

Die Schaltfläche **Schüler/in suchen** klicken. Den Datensatz filtern, die Schulstufe und das Jahr der Schulpflicht im Planungsjahr kontrollieren.

Den Datensatz markieren. Die Schule, an die zugeteilt werden soll, erfassen. Die Schaltfläche **Zuteilen** klicken.

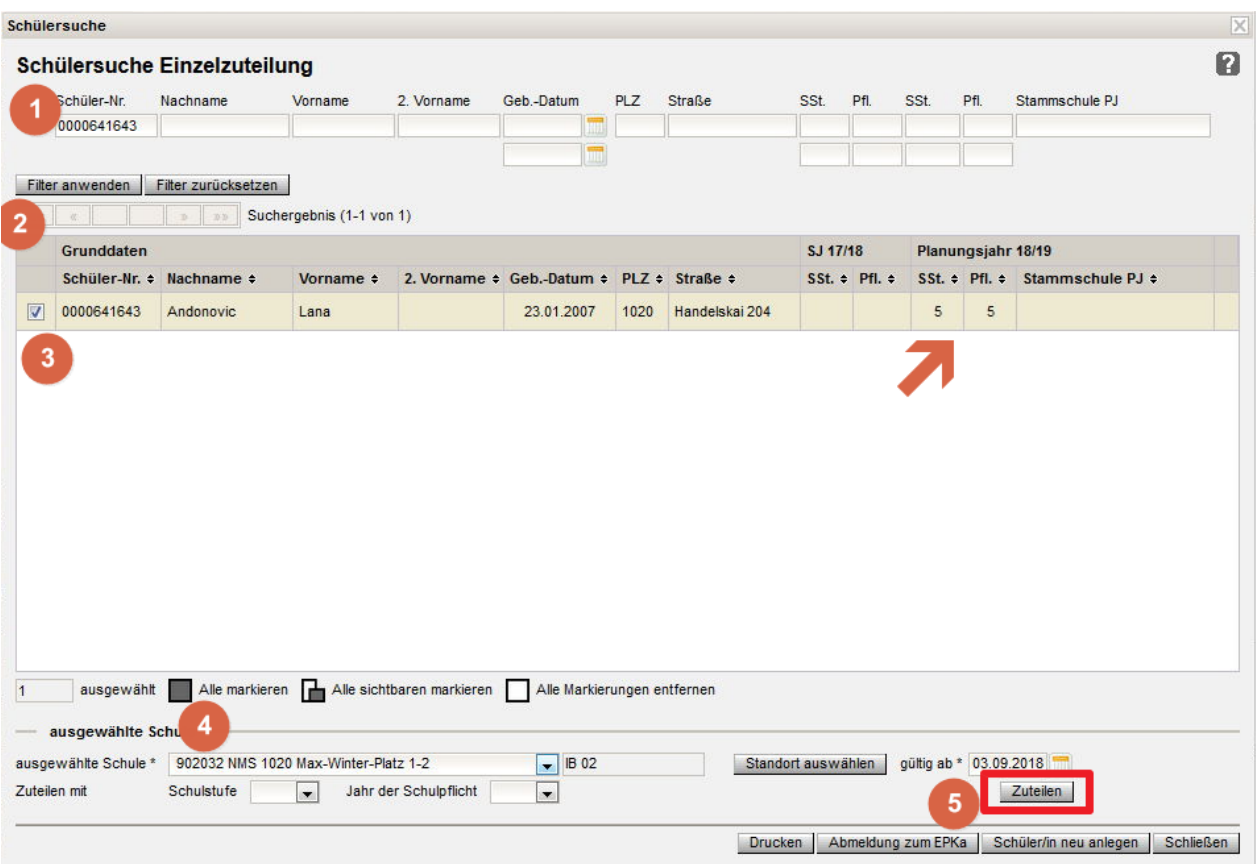

#### **Hinweis: Nach erfolgter Einzelzuteilung ist der Datensatz an der Schule in der KGE im Planungsjahr im NKK-Pool sichtbar und muss in der KGE verplant werden.**